# **Star TPS100/TSP143 Windows Vista Installation**

The Star TSP100 (TSP143) requires Star Micronics Windows Vista compatible printer driver 2.4.1 or above (Revision 2.4.0 and below are not Windows Vista compatible). If the version number on the disk included with the printer is to early for Windows Vista, then download the driver from our web site (**www.apipos.com**). On the main menu, select **SUPPORT**, then select **DOWNLOAD DRIVERS**.

1. Download the correct driver from the driver matrix on the download drivers page or insert the CD if the CD is Vista compatible (2.4.1 or later). Start the driver installation by either double clicking the downloaded file or using the Windows Run command (will autostart if using CD). The installation is automatic, follow the on screen instructions.

2. Once the driver is installed go to your Windows Printers. You can find this in the Hardware section of the Windows Control Panel.

- 3. Right click on the TSP100 (TSP143) and go to **Properties** on the drop down menu.
- 4. Select the **Advanced** tab and then change the setting from **Spool print documents so program finishes printer faster** to **Print directly to the printer**. Click **Apply**, then **OK.** Close and exit the printer driver. No other changes to the driver are needed.

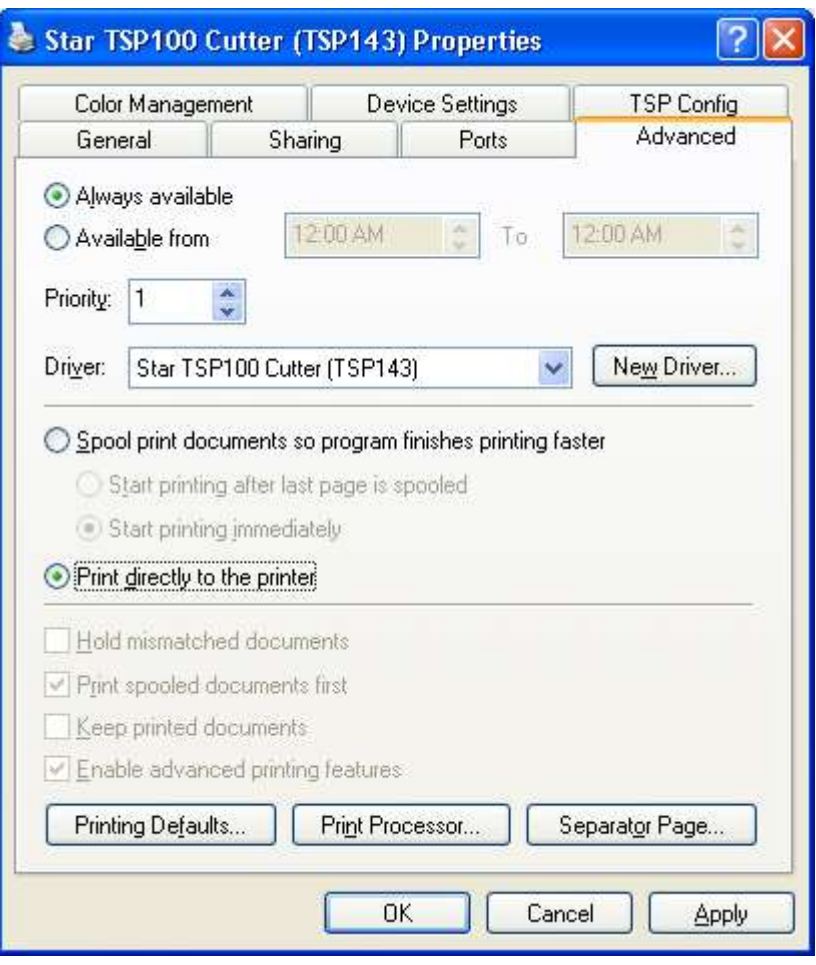

### **Connecting your Printer**

Refer to the "Setting Up Your Printer" insert in your original printer box for instructions on connecting your printer and instructions for loading the paper.

## **Regit POS Settings**

#### **Regit POS Receipt Setup**

#### Enter **Regit Office.**

- 1. From the main menu select *Setup*|*Receipt Setup*, then on the *Universal Settings* tab select the *POS (tape) Printer* option and check the *Default=Print Receipts* box. You can also enter your receipt heading on this window.
- 2. Enter the *POS (tape) Printer* tab. Select *Printer Drivers: "STAR TSP100/TSP143 (Windows 2000, xp)"* and *Advance after Print: "3"*. (See the Regit POS manual for specific information on other Receipt setup preference options.)

3. Select OK/Save.

- 4. If the Regit POS Cash Register was open (on the task bar) it will need to be *Exited*, then reopened to accept these new settings.
- 5. In the Regit Cash Register select *File, Select Printer*, and select the *Star TSP100 Cutter (TSP143)*. This setting will be retained when shut down. If you do not see this driver, your driver software has not been installed or your hardware has not been connected and turned on so Windows can find the new hardware.

#### **Regit POS Cash Drawer Setup**

- 6. If you will be opening a cash drawer with the printer, select *Setup|Equipment Setup*, or click the *Equipment Setup* Icon.
- 7. Select the *Cash Drawer* tab.
- 8. In the *Cash Drawer Connection* box select the appropriate type cash drawer connection. If you purchased the equipment from us, you will select the *Star Printer*.
- 9. Select OK/Save.

10. If the Regit Cash Register was open (on the task bar) it will need to be *Exited*, then reopened to accept these new settings.